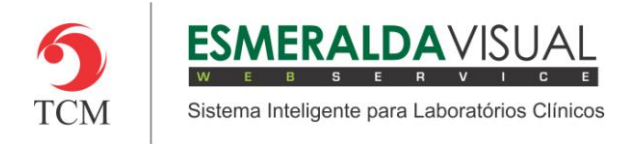

# **SOROTECA**

#### **8.2. Cadastros**

Neste módulo estão concentradas as rotinas de cadastramento dos dados essenciais para o correto funcionamento da Soroteca, cujo objetivo é configurar os itens necessários para a construção da soroteca.

#### **8.2.1. Geladeira**

A seguir será apresentado o caminho para cadastrar a(s) geladeira(s). Este cadastro deve ser realizado antes de iniciar a utilização da soroteca.

#### **1)** Acessar o **Módulo Soroteca.**

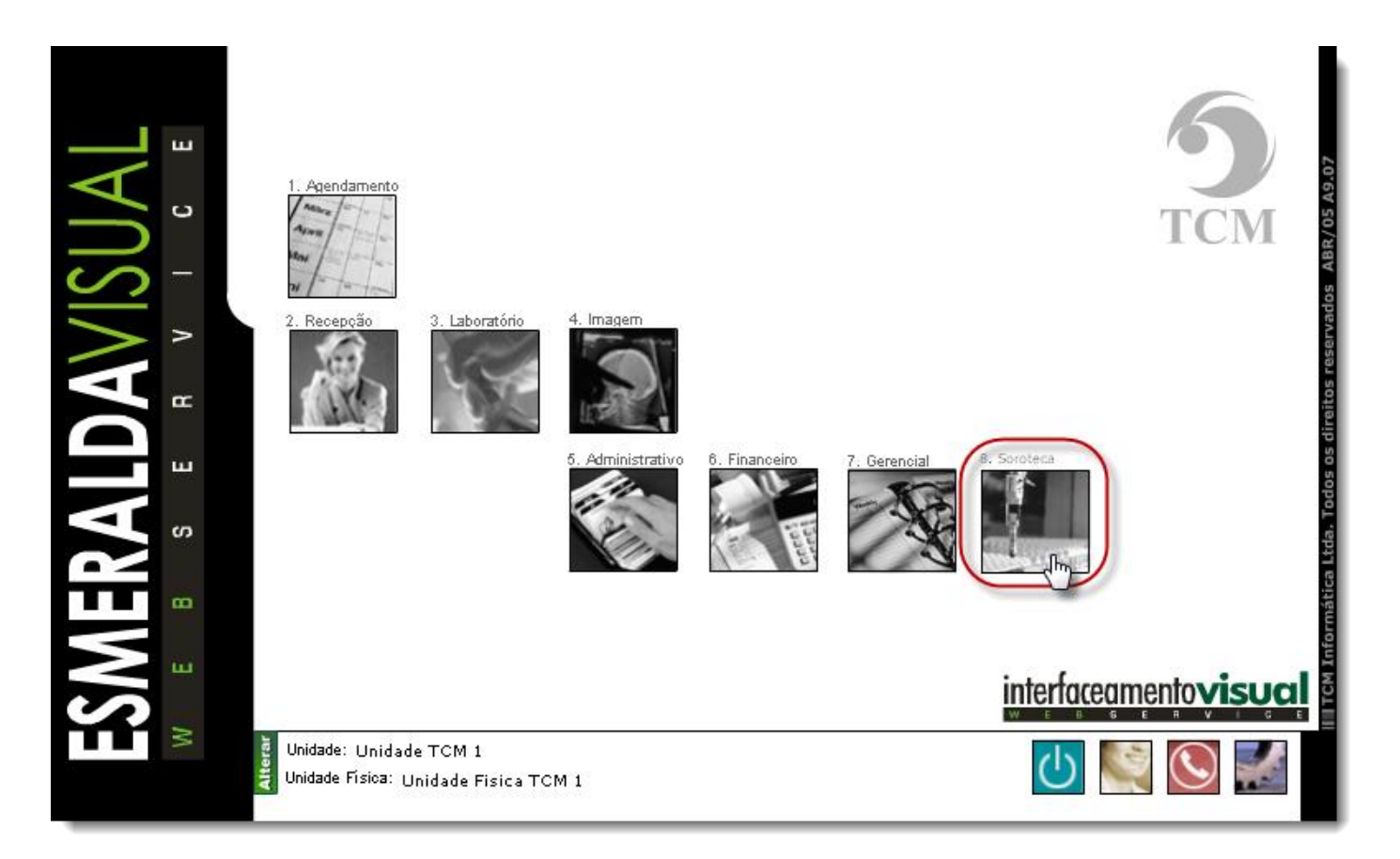

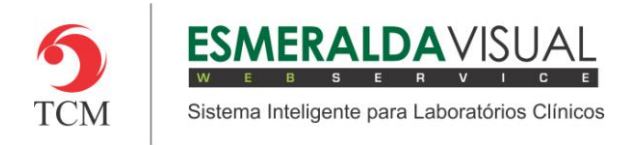

### **2)** Clicar em **Cadastros**.

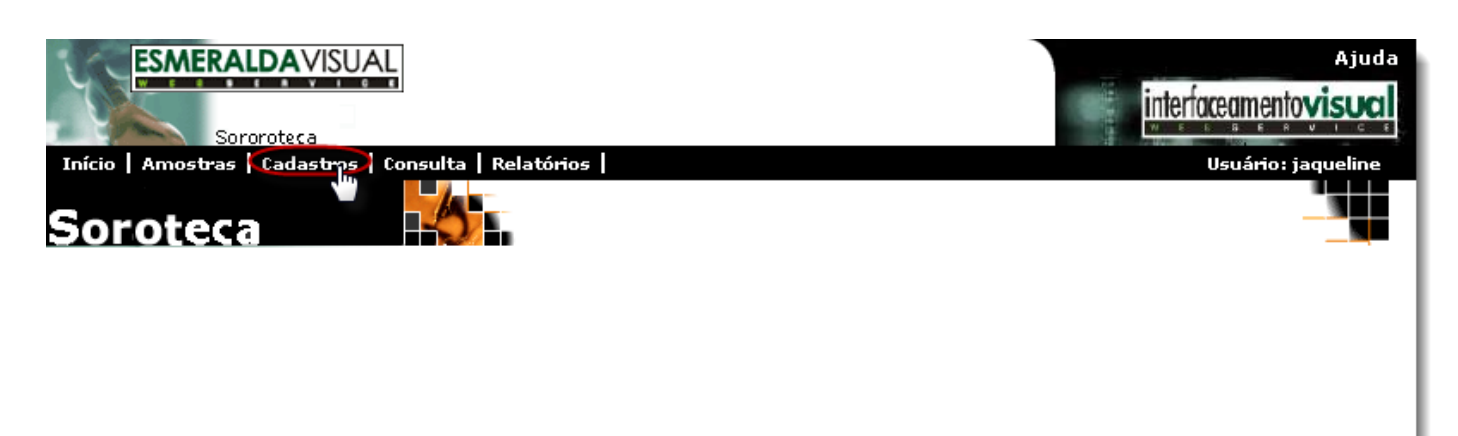

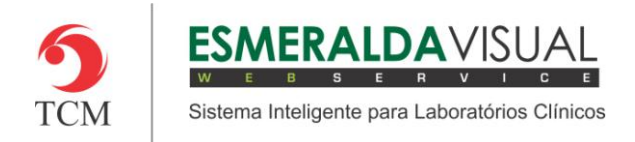

## **3)** Clicar em **Geladeira**.

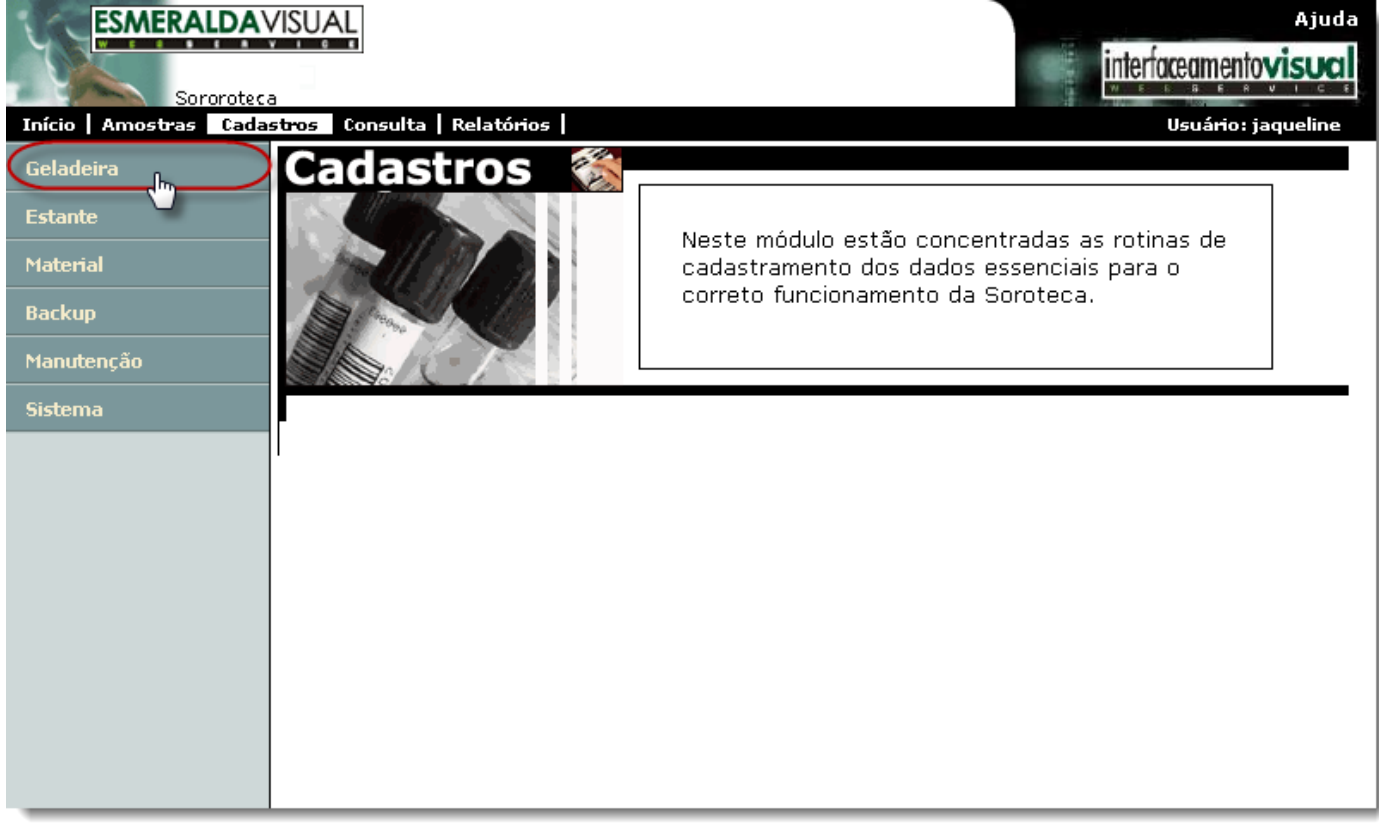

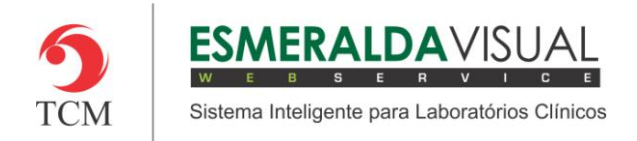

## **4)** Clicar em **Cadastrar**.

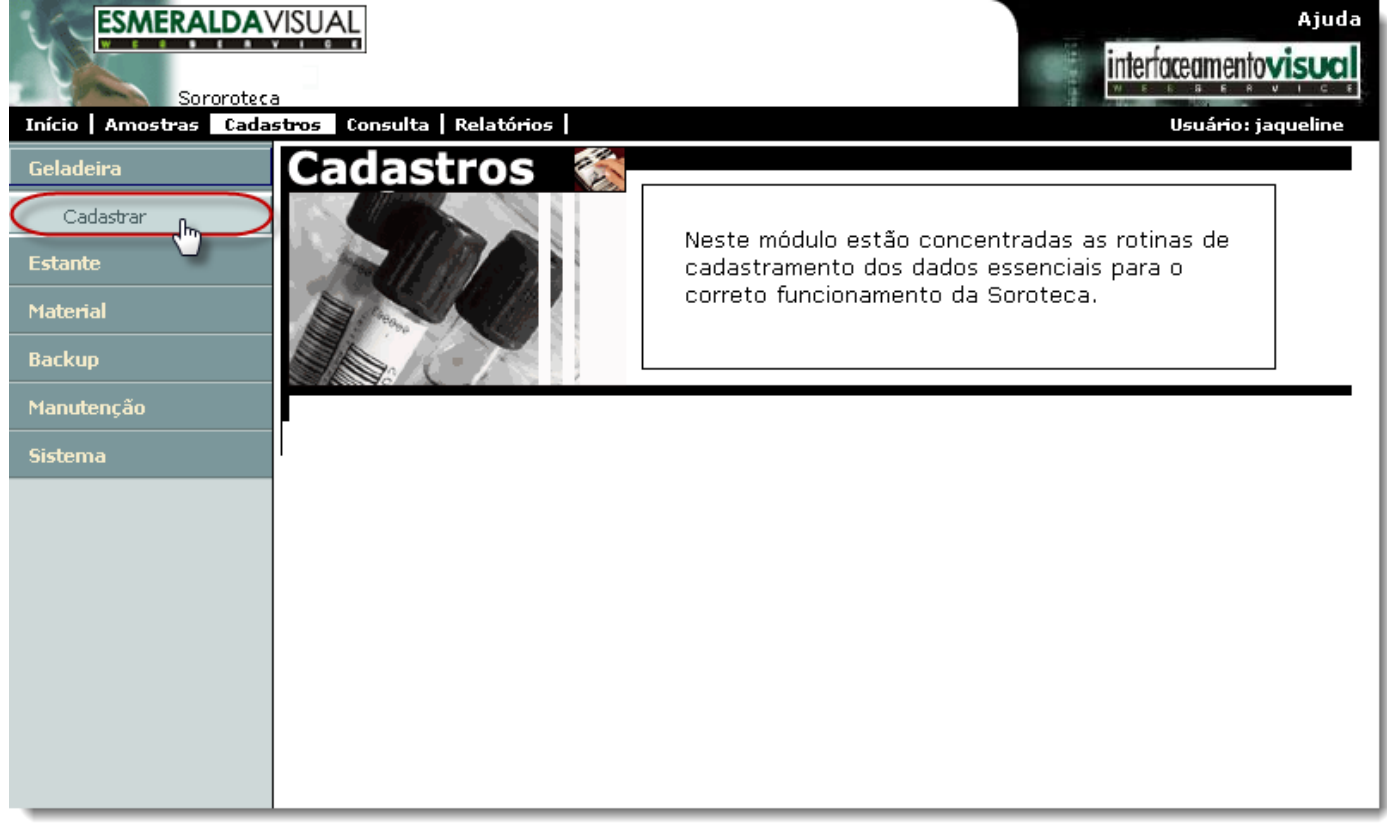

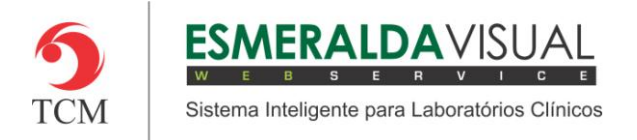

**5)** Ao clicar em **Cadastrar**, abrirá uma tela para informar um código e nome para a(s) geladeira(s) que está(ão) sendo cadastradas. Seguir instruções abaixo.

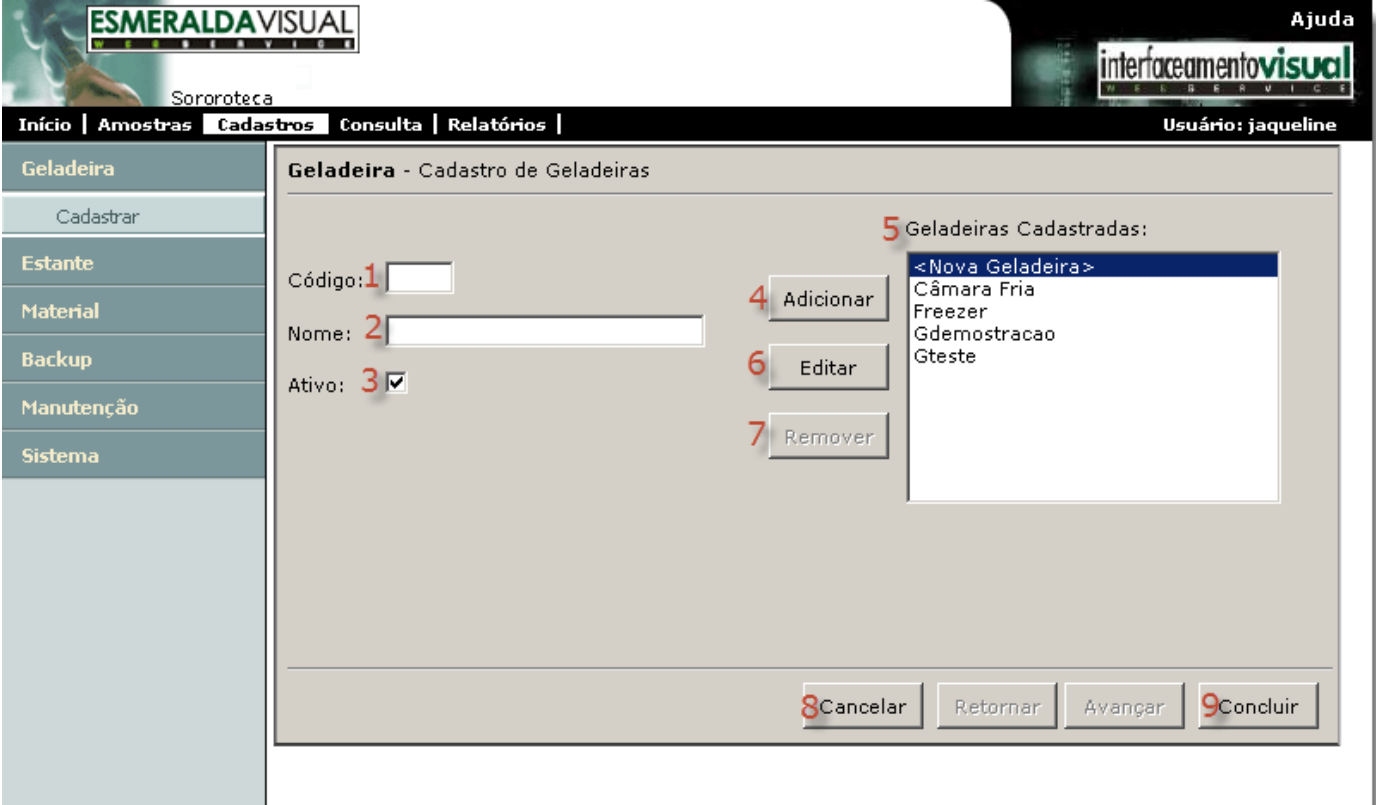

- **1) Código:** Atribuir um código para a geladeira que está sendo cadastrada. Ex.: 01.
- **2) Nome:** Atribuir um nome descritivo para a geladeira que está sendo cadastrada. Ex.: Câmara Fria. **3) Ativo:** Marcar este check box para informar ao sistema que a geladeira está ativa.
- 
- **4) Adicionar:** Clicar em adicionar para inserir a geladeira na listagem de geladeiras cadastradas.
- **5) Geladeiras Cadastradas:** Lista as geladeiras cadastradas.

**6) Editar:** Se desejar modificar alguma informação de uma geladeira já cadastrada, basta selecioná-la na listagem e clicar no botão editar.

**7) Remover:** Se desejar remover alguma geladeira já cadastrada, basta selecioná-la na listagem e clicar no botão remover.

- **8) Cancelar:** Clicar para cancelar a operação.
- **9) Concluir:** Clicar para concluir o cadastro.